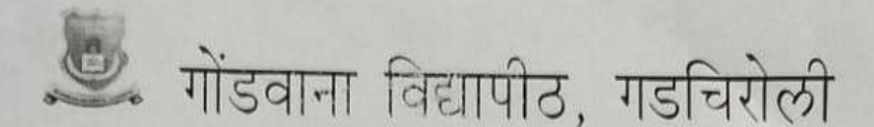

(महाराष्ट्र शासन अधिसूचना कमांक २००७/(३२२/०७) तिथि - ४ महाराष्ट्र दिशापीड अधिनियन १९९४ (१९९४ चा महा ३५) च्या कलम ३ च्या पोटकलम (२) अन्वये दिनांक २७ सप्टेंबर, २०११ रोजी स्थापित व महाराष्ट्र भार्दजनिक विद्यापीठ अधिनियम, २०१६ (सन २०१७ चा महाराष्ट्र विद्यापीठ अधिनियम कमाक ६) व्हारा संचालित राज्य विद्यापीट)

(परीक्षा व मुल्यमापन मंडळ)

एम.आय.डि.सी. रोड, कॉम्पलेक्स, गडचिरोली - ४४२६०५ E-mail: director.boee@unigug.ac.in

जा.क्र/गोंबीग/पवमुमं $\frac{1}{4}$ ९ $\frac{8}{5}$ /२०२३

दिनाक: २९/०३/२०२३

प्रति.

मा. प्राचार्य, विद्यापीठाशी संलग्नित सर्व महाविद्यालये, गोंडवाना विद्यापीठ, गडचिरोली

मा. विभागप्रमुख, विद्यापीठाचे पदव्युत्तर शैक्षणिक विभाग, गोंडवाना विद्यापीठ, गडचिरोली

विषय:-Academic Bank of Credits (ABC) Id विद्यार्थ्यांच्या PRN NO सोबत जोडण्याबाबत.. महोदय

उपरोक्त विषयान्वये आपणांस कळविण्यात येते की, Academic Bank of Credits (ABC) Id तयार करण्याची प्रक्रिया सुरू असून काही महाविद्यालयांनी विद्यार्थ्याचे ABC Id तयार केलेले असुन अजुन काही महाविद्यालयांच्या ABC Id तयार करावयाचे काम प्रलंबित आहे

विद्यापीठाला विद्यार्थ्याचा संपूर्ण डाटा हा https://www.abc.gov.in/ या संकेतस्थळावर उपलब्ध करून द्यावयाचा आहे त्याकरीता विद्यार्थ्यांचे ABC Id हे PRN Number सोबत जोडणे अनिवार्य आहे. ABC Id हे PRN Number सोबत जोडण्याकरीता महाविद्यालयाच्या MKCL Digital Platform Login वर सुविधा उपलब्ध करून देण्यात आलेली असून त्याबाबतची प्रक्रिया पत्राशी संलग्नित PPT मध्ये दिलेली आहे.

करीता विद्यार्थ्यांचे ABC Id हे PRN Number सोबत जोडून तसा अहवाल या कार्यालयास सादर करण्यात यावा.

293.2023

परिक्षा व मुल्यमापन मंडळ गोंडवाना विद्यापीठ, गडचिरोली

प्रतिलिपी माहीतीस:--

१) मा. कुलगुरू महोदयांचे स्विय सहाय्यक, गोडवाना विद्यापीठ, गडचिरोली

२) मा. प्र. कुलगुरू महोदयांचे कार्यालय, गोंडवाना विद्यापीठ, गडचिरोली

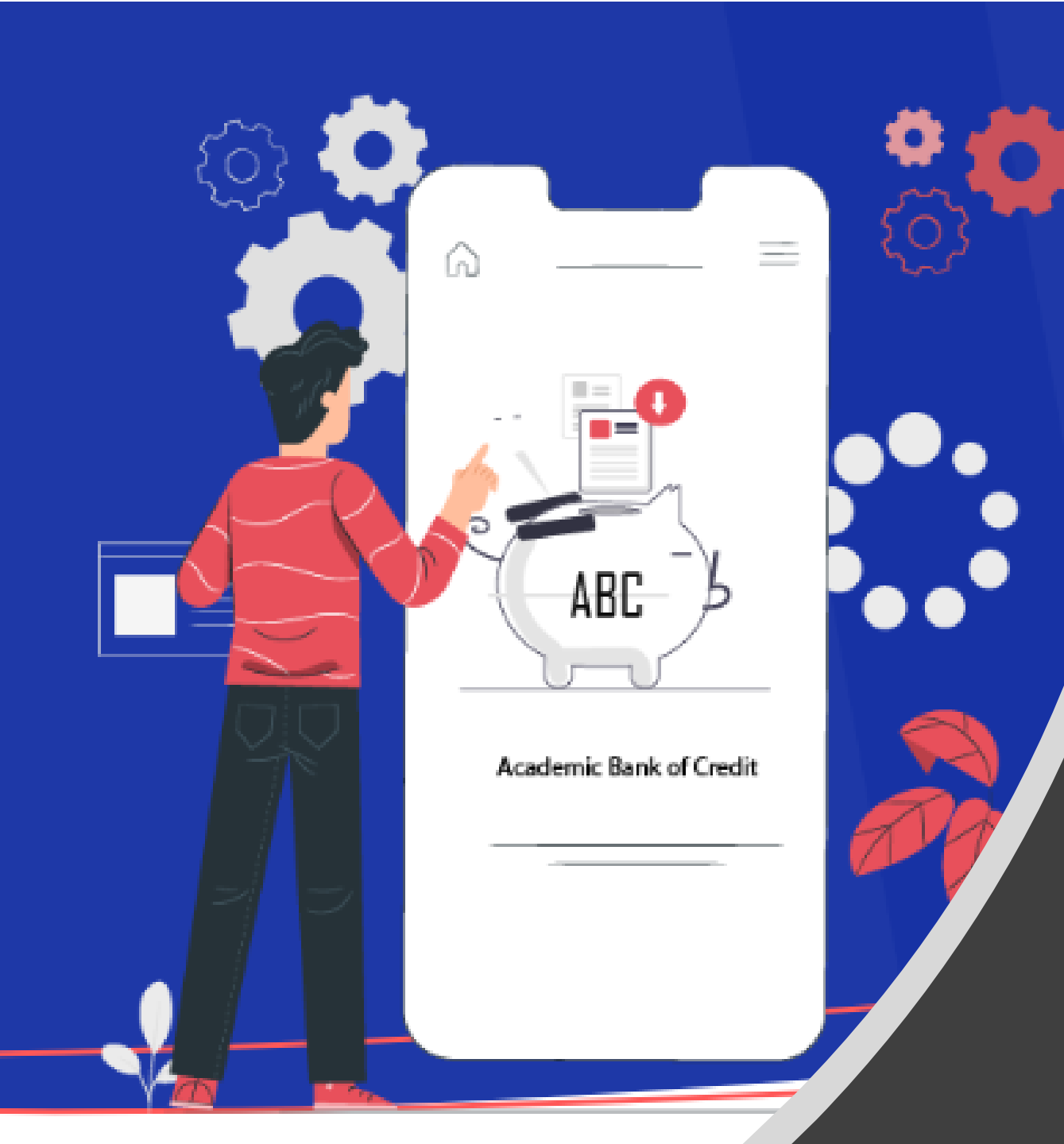

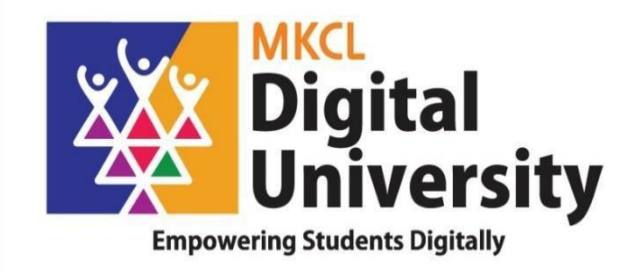

## **How to Create ABC ID of Student Fill in Student Profile from College Login**

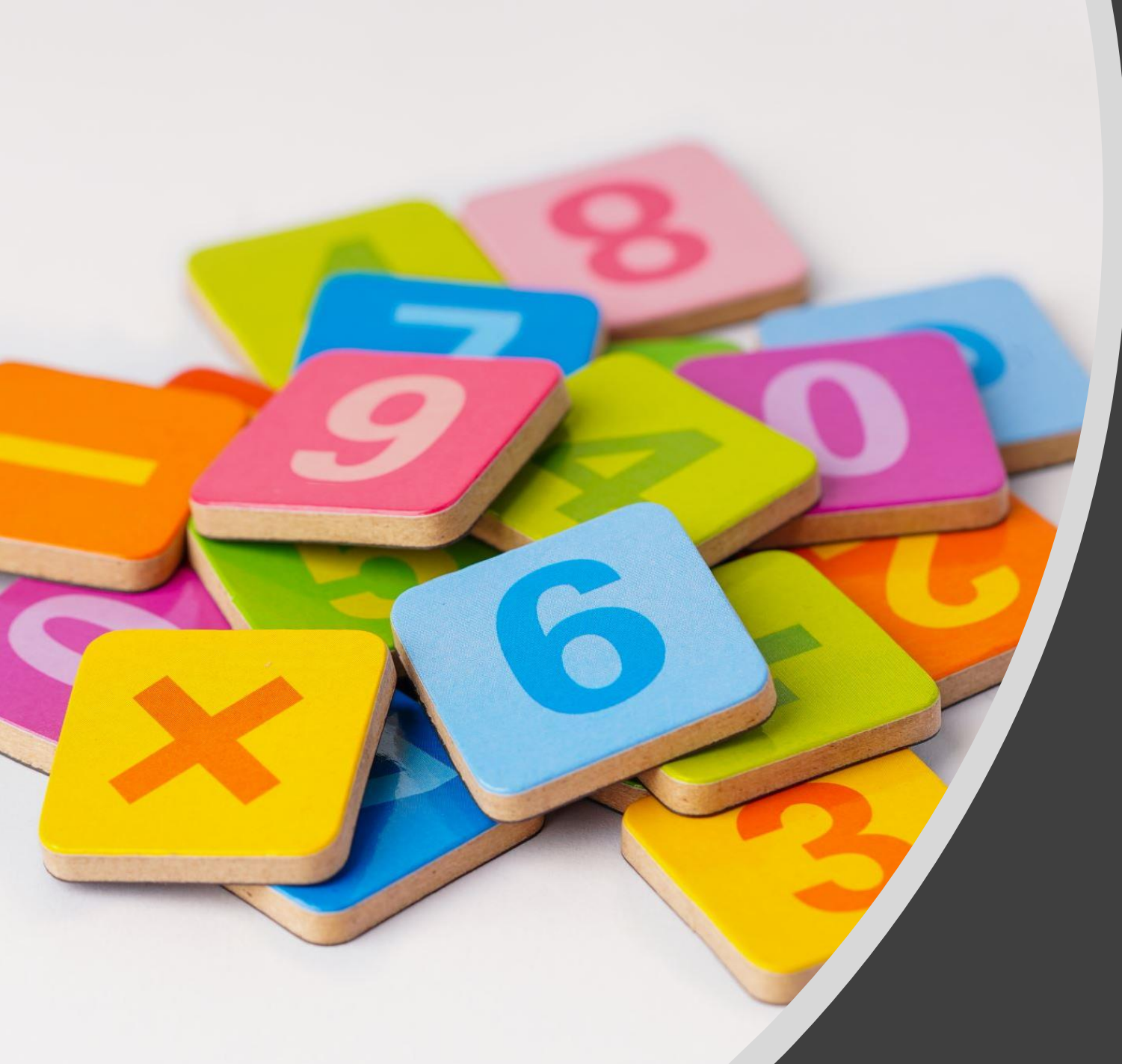

# Steps for Student how to create ABC ID'

### Click on My Account-> Student Link

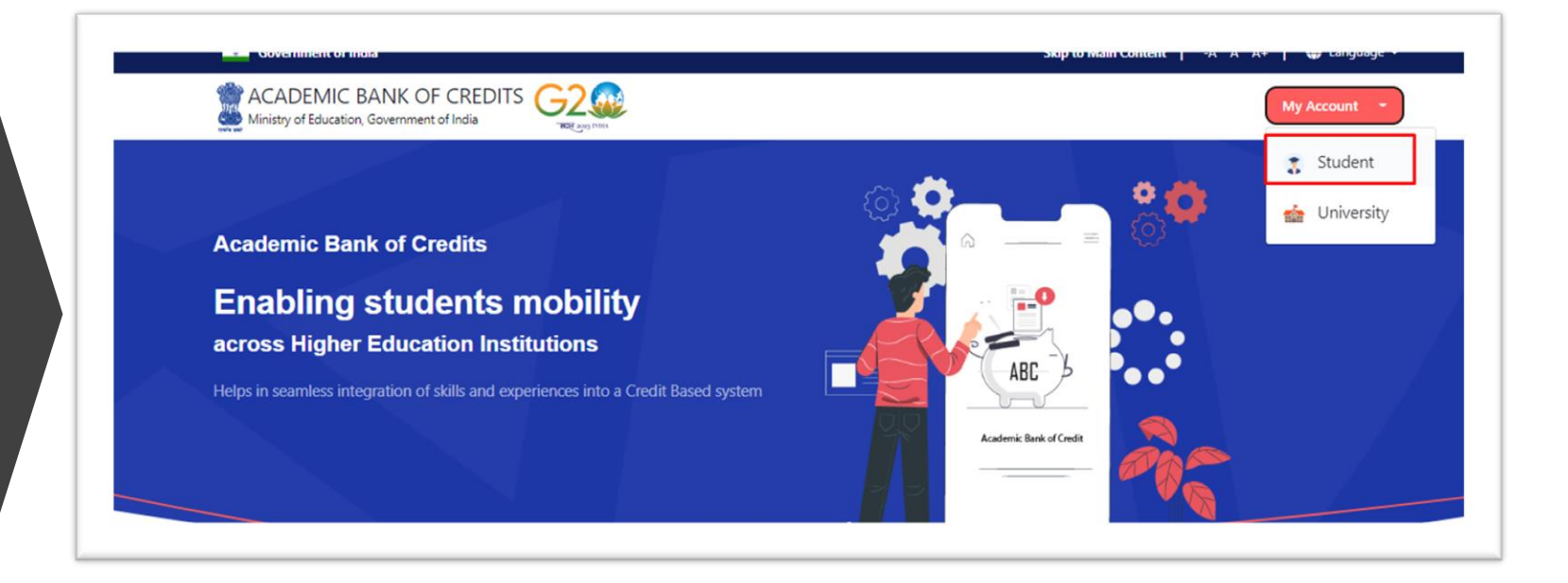

### To Create new account, click on Sign Up

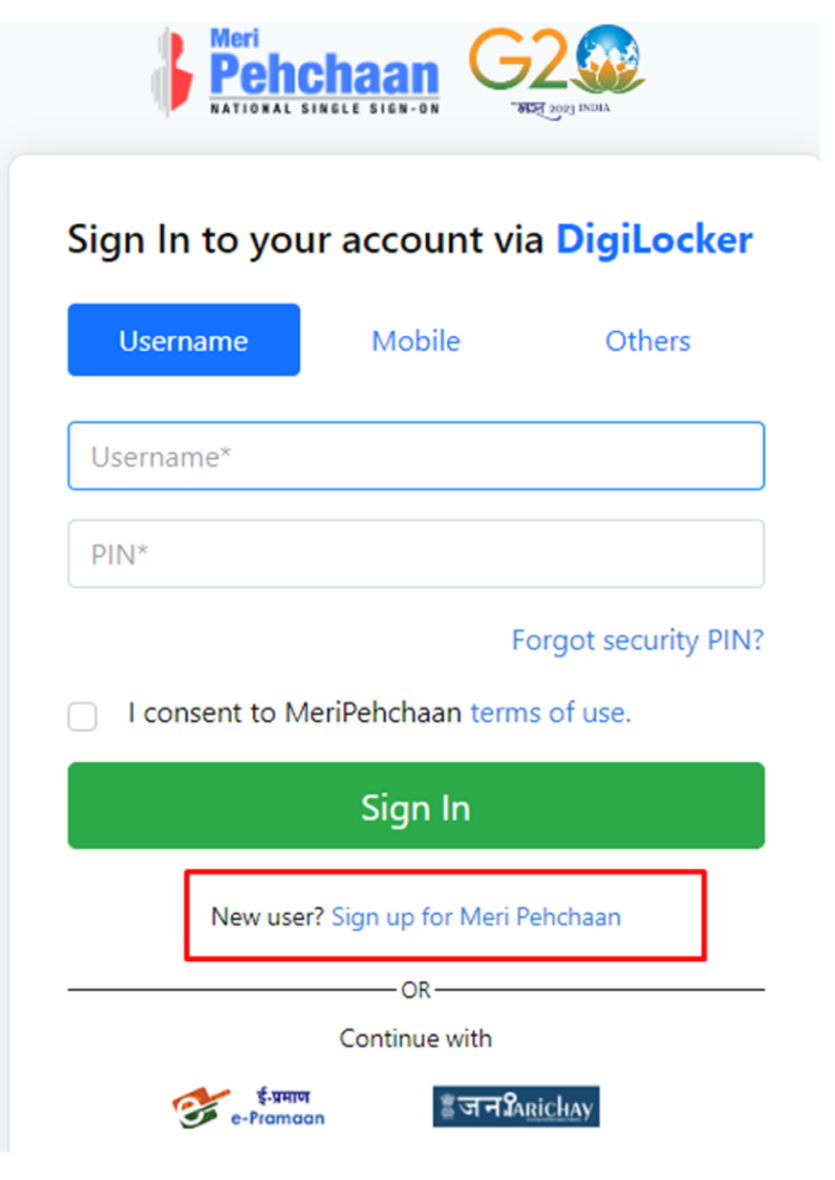

Enter Your Mobile number linked with Aadhar and Click on Generate OTP Button

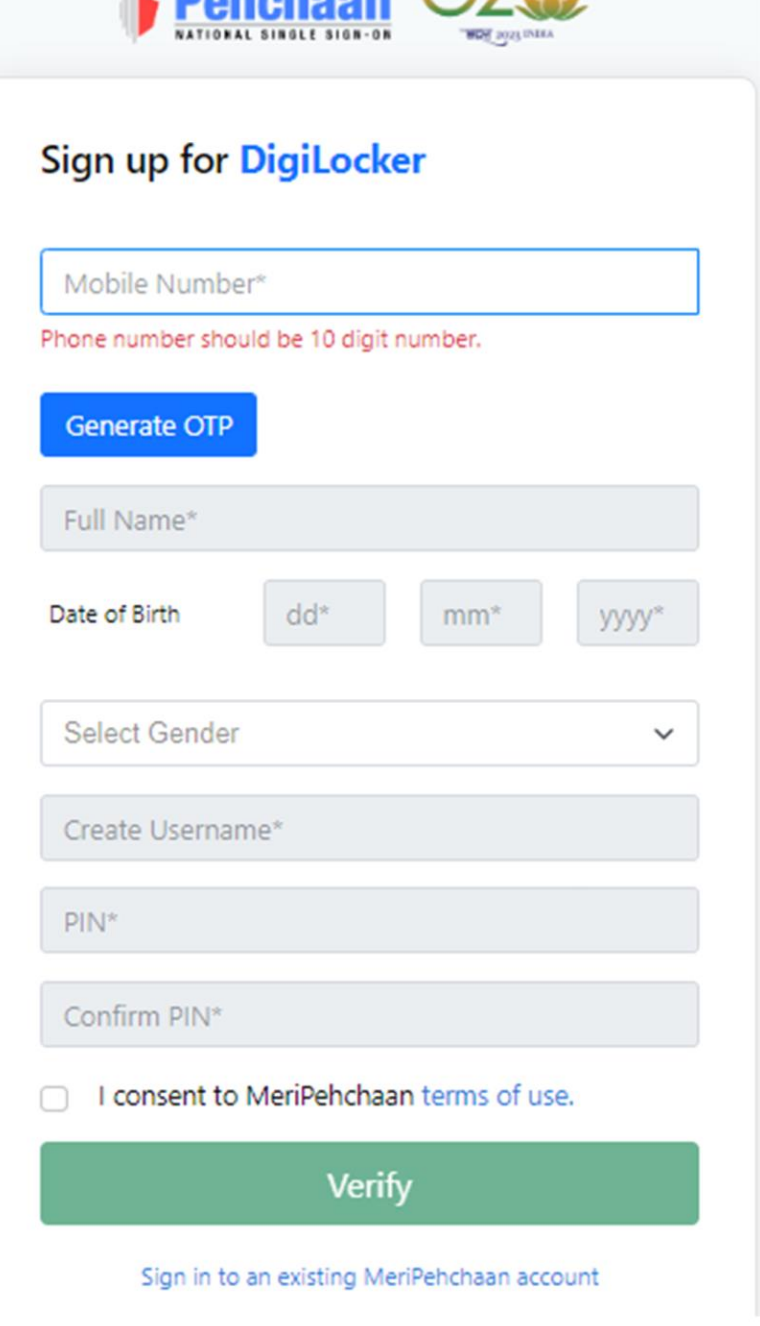

 $I$  Debeheem  $(\pi/\mathbb{Z})$ 

### Enter OTP Received on Mobile and Click on Verify Button

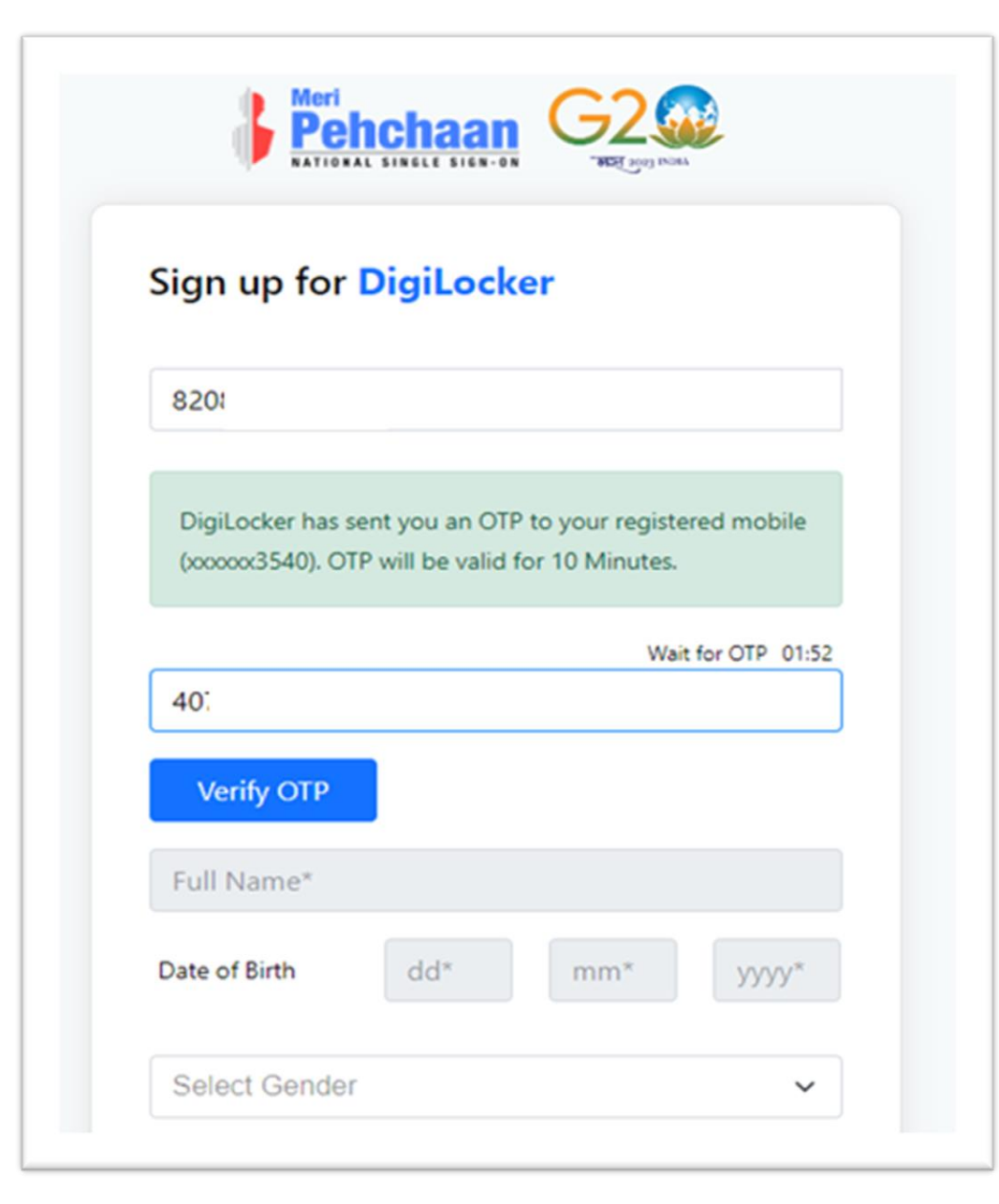

Enter Your Name, Date of Birth and 6 Digit Pin and click on verify

### Sign up for DigiLocker 82  $\checkmark$  $S<sub>1</sub>$ Date of Birth 07 Female  $\checkmark$ SU  $.........$ ...... I consent to MeriPehchaan terms of use. **Verify** Sign in to an existing MeriPehchaan account

Your Account is created, Enter your Aadhar Number and Click on Continue Button

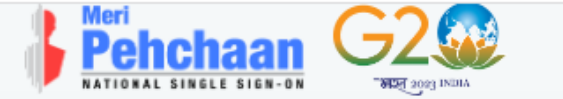

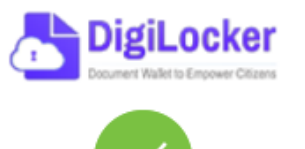

Thank You for Signing up for DigiLocker MeriPehchaan Service. You may use your credentials for accessing all MeriPehchaan Services.

#### Verify your account with Aadhaar

#### Aadhaar Number\*

DigiLocker uses Aadhaar to do further authentication of the user.

Continue

Skip now

Enter OTP Received on Mobile and Click on Submit Button

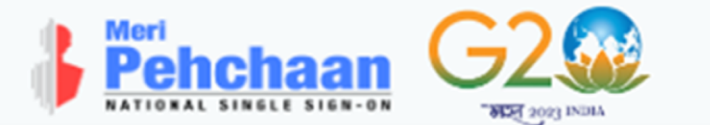

#### **Verify OTP**

 $\blacksquare$ 

AADHAAR has sent a OTP to your mobile ending in

\*\*\*\*\*\*\* (valid for 10 mins).

 $\overline{2}$ 

Wait for OTP 01:51

Submit

Select your University from Drop down list

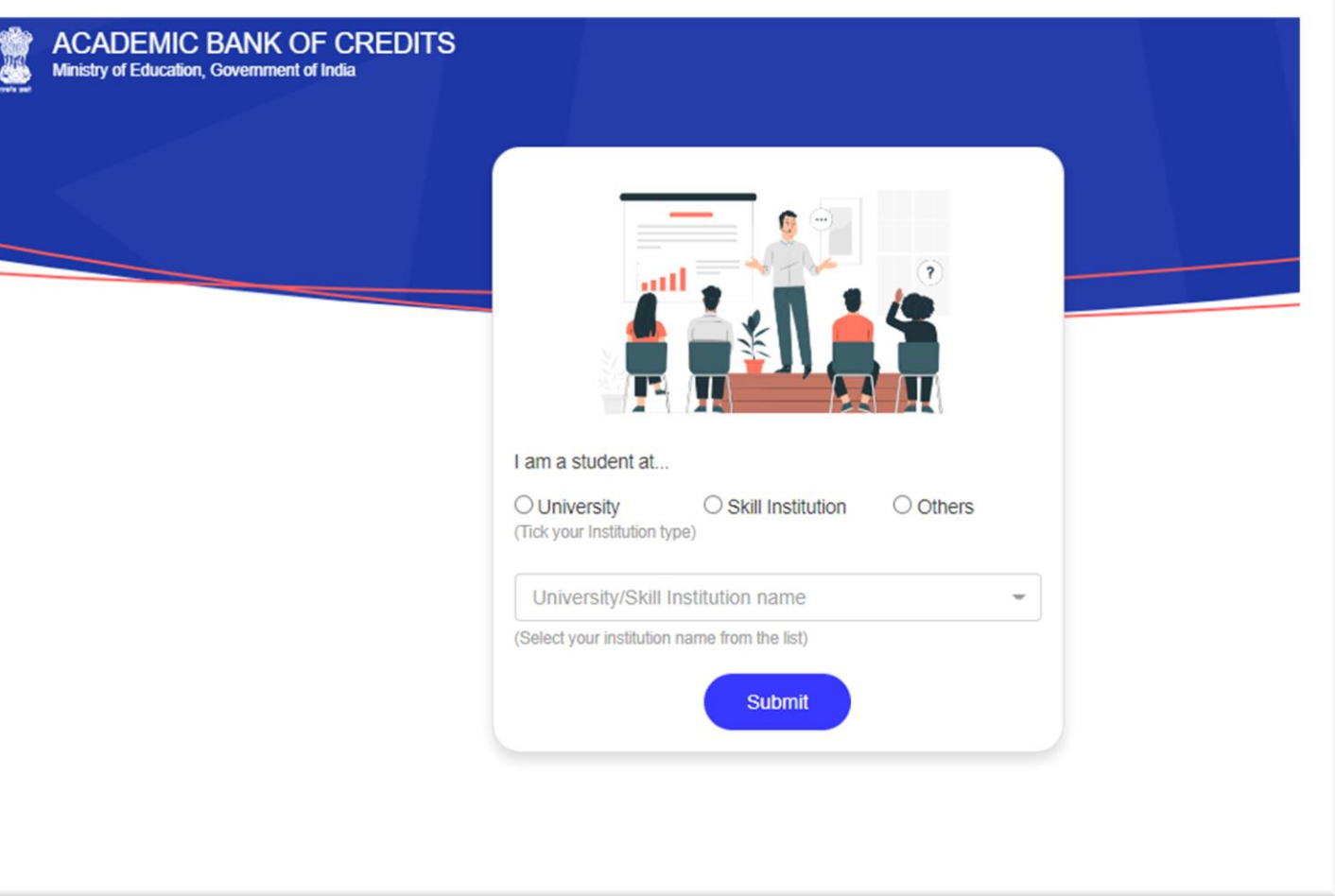

### After Selecting University Click on Submit button

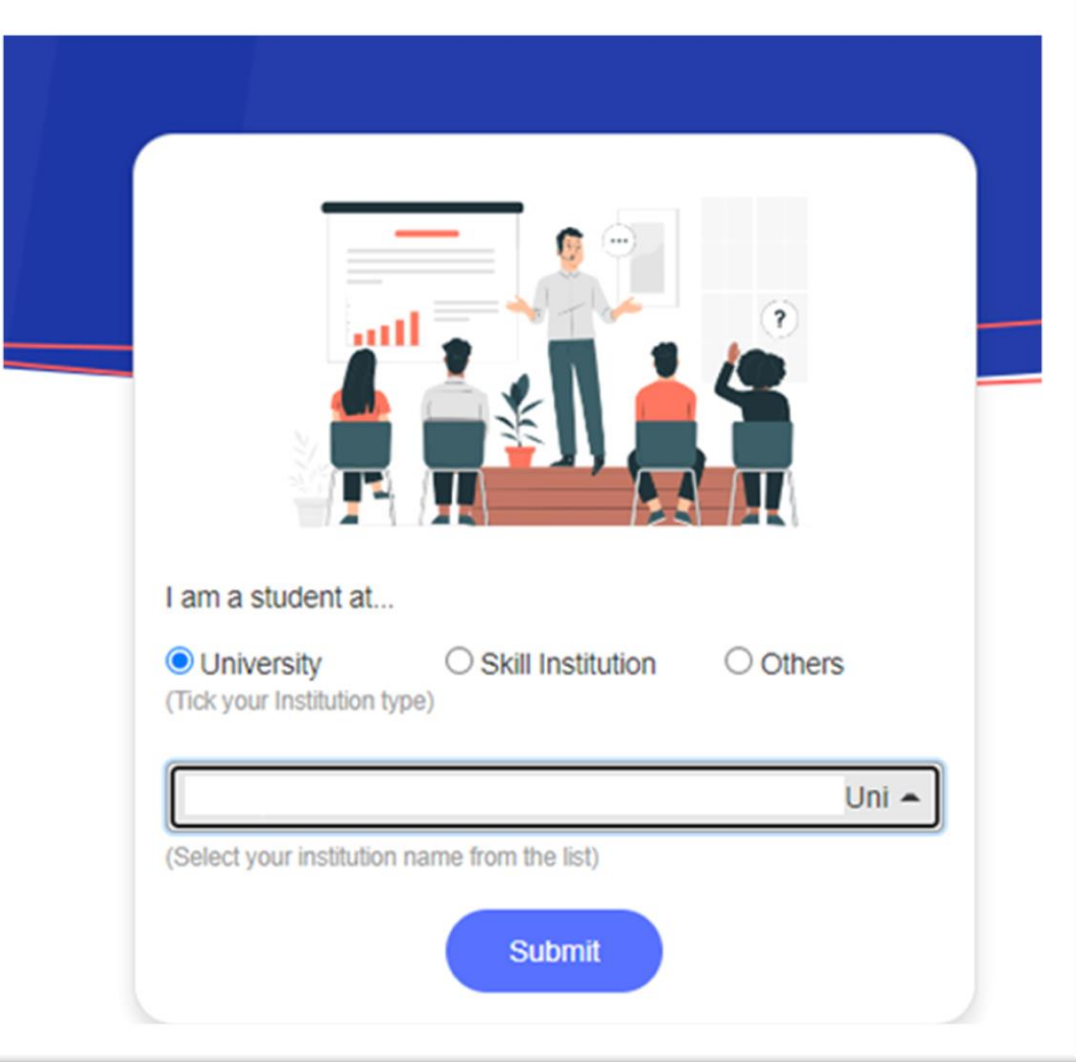

Your ABC Id is created, note down your ABC ID for reference and Click on Go to Dashboard

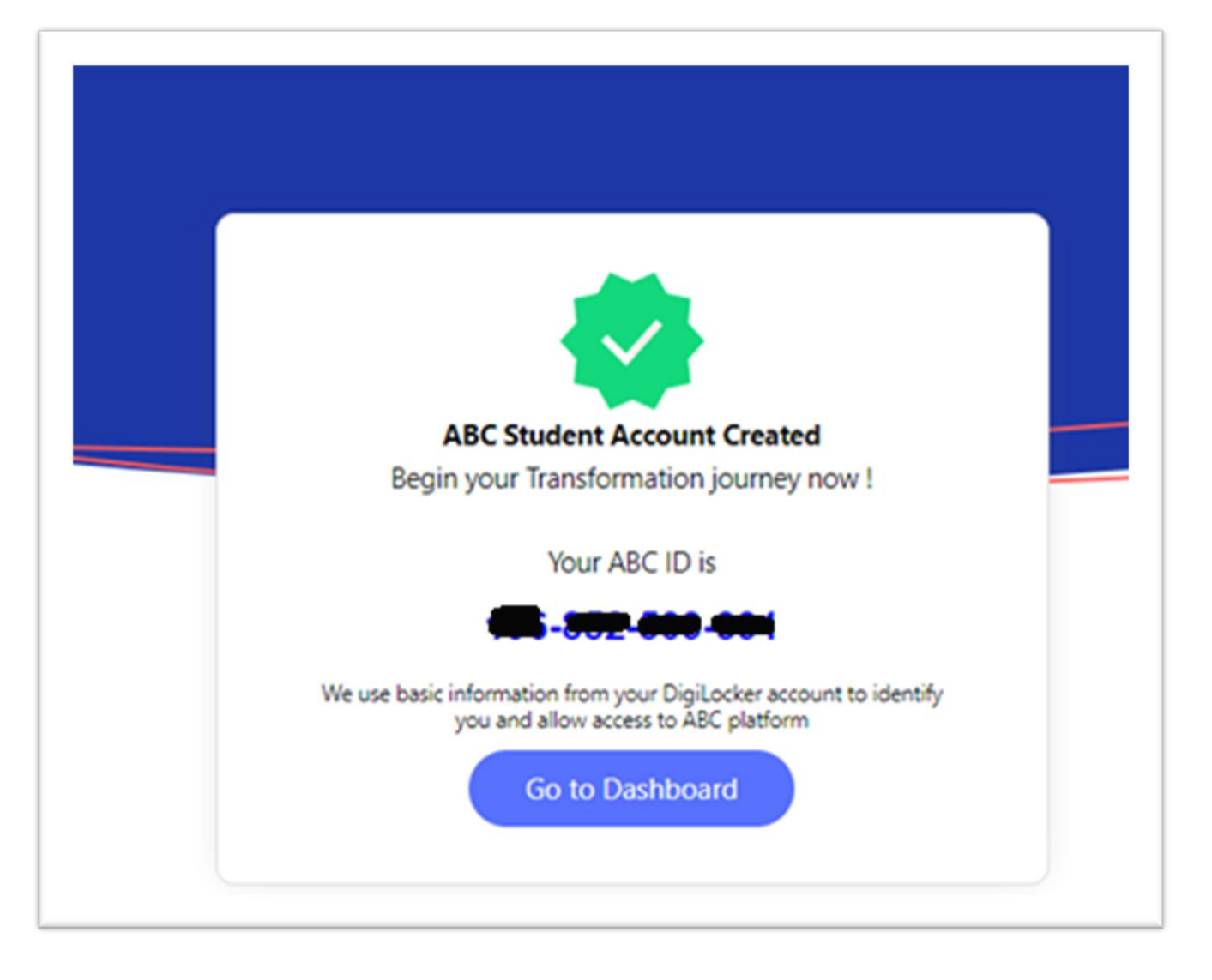

### Your ABC account

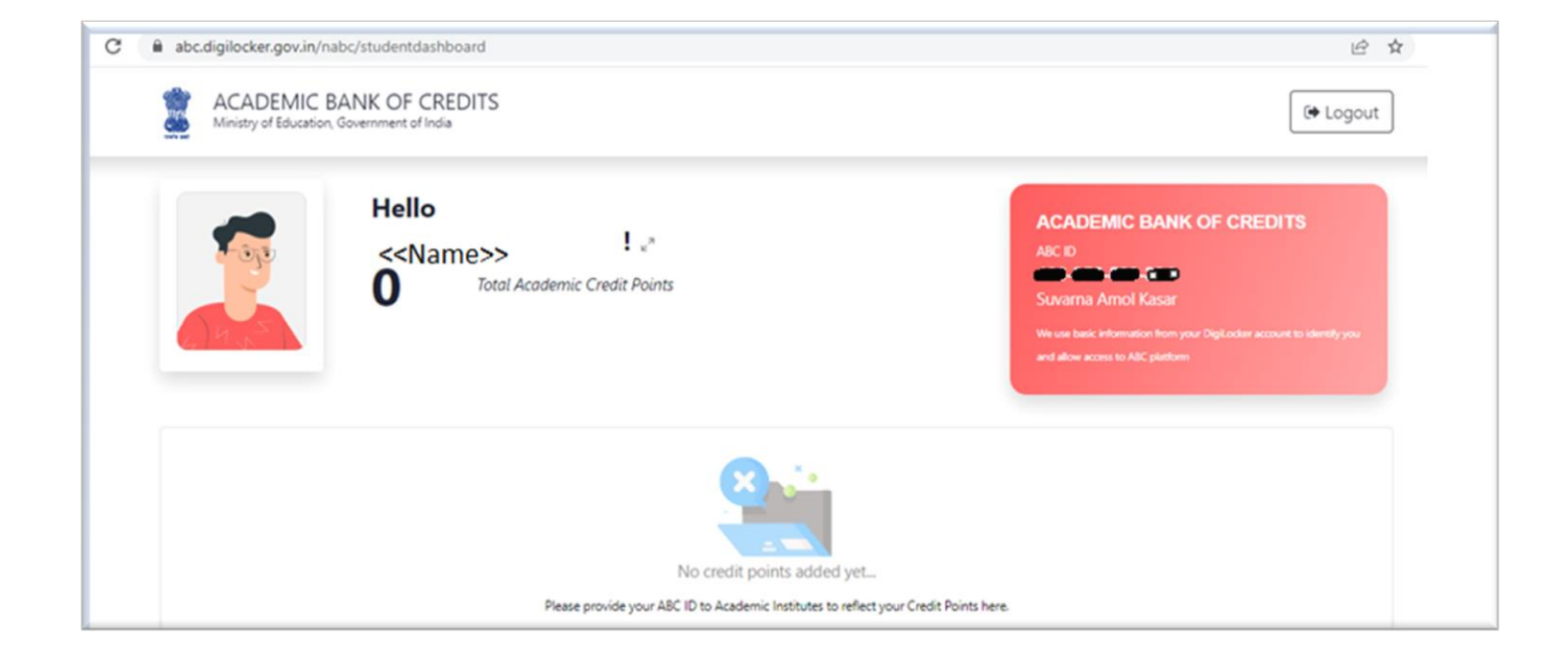

### Click on Arrow displayed to Print

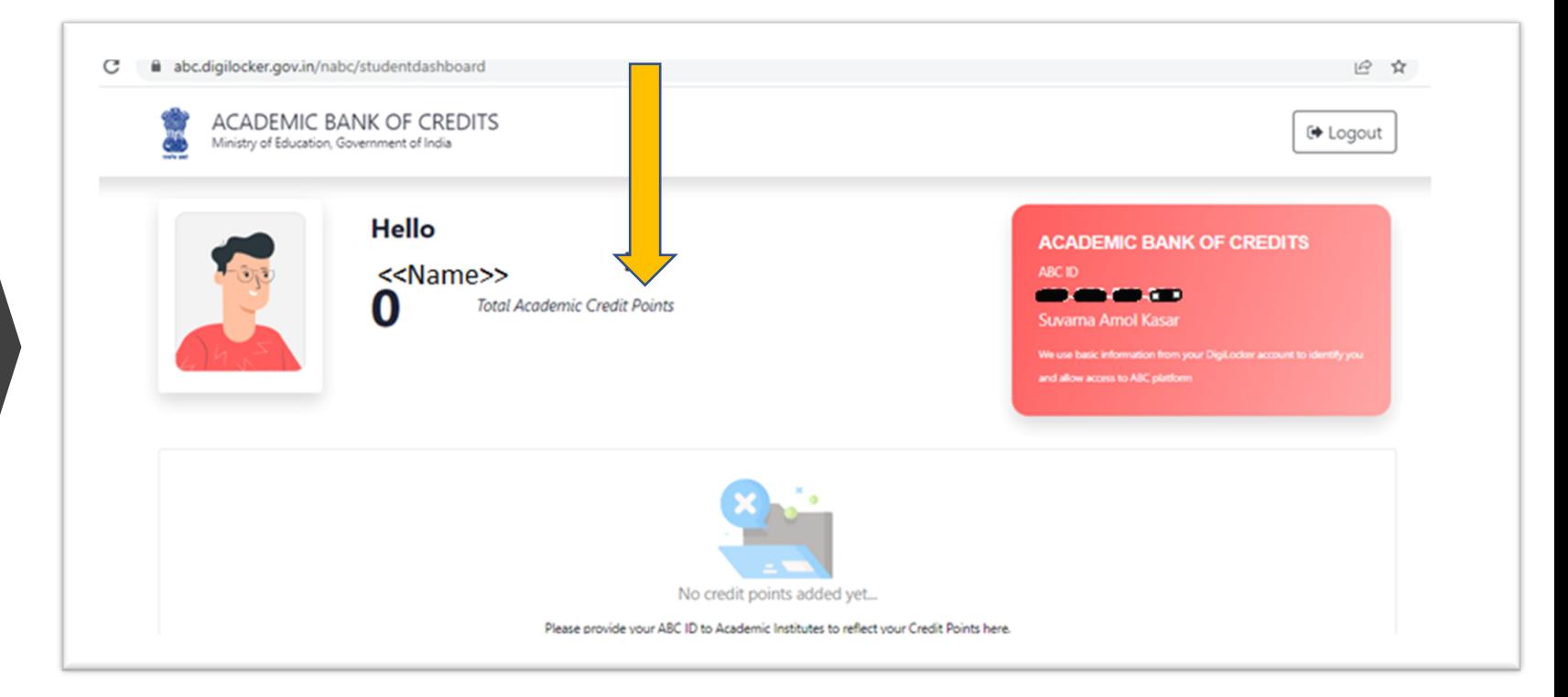

Take Print of this Screen and Submit to your college with your PRN Number

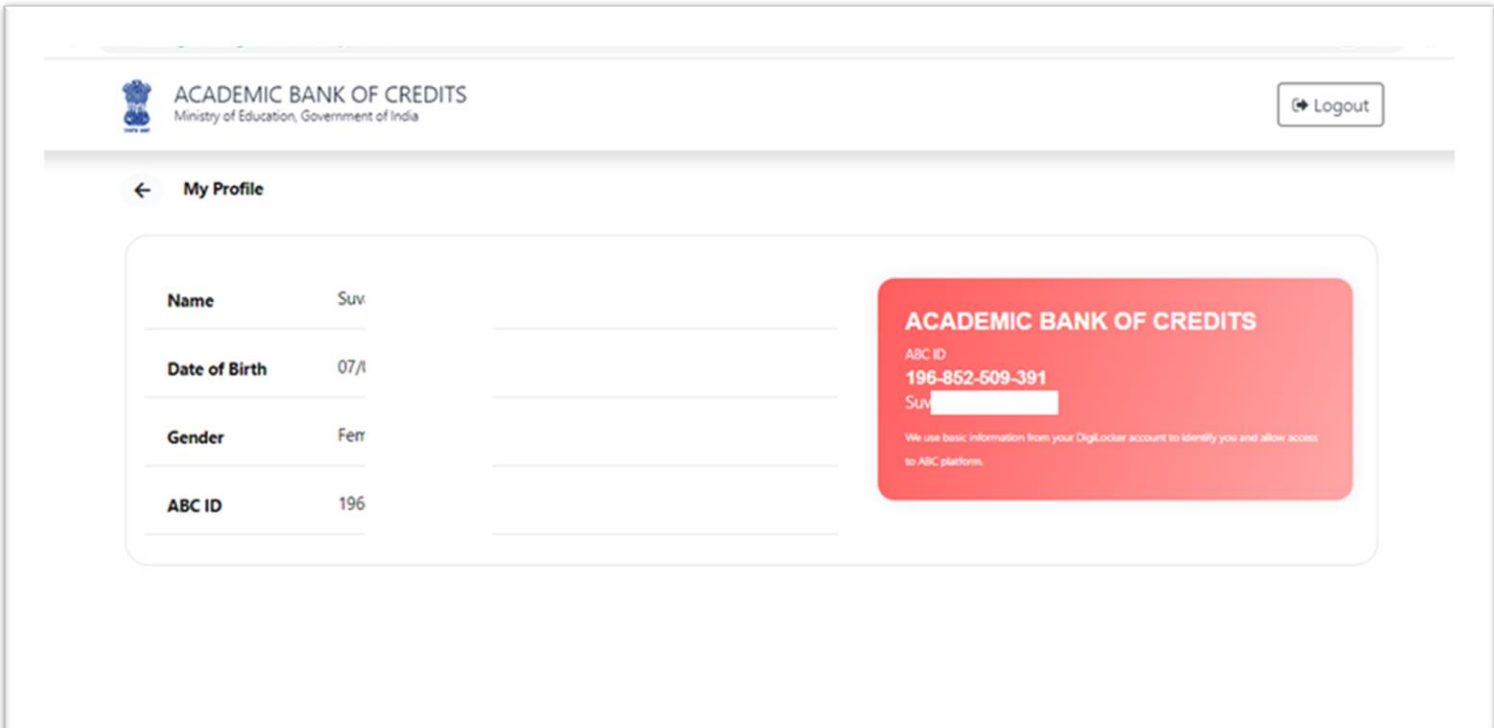

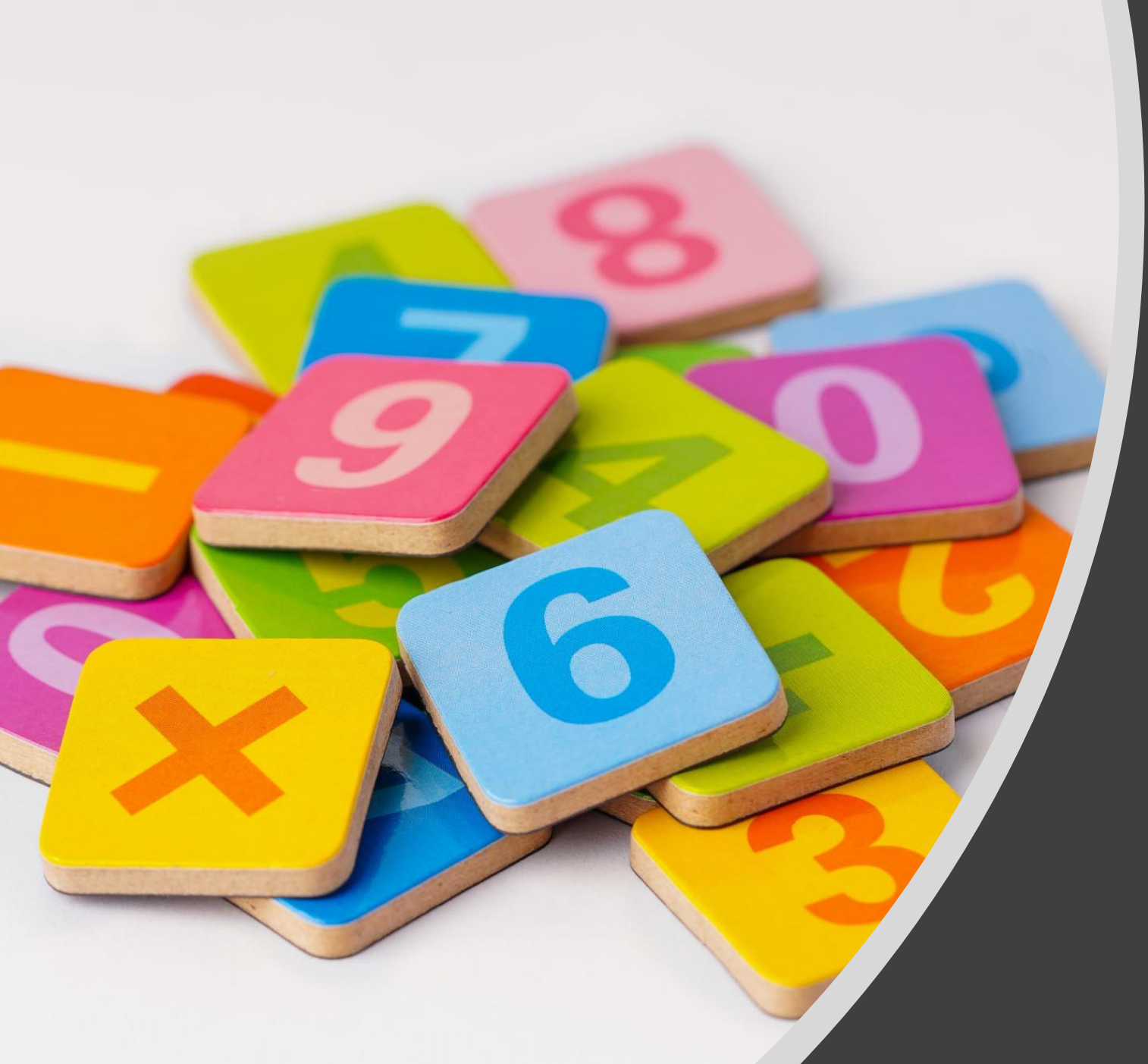

Process for colleges to Add Student ABC ID from College Login

# College Login

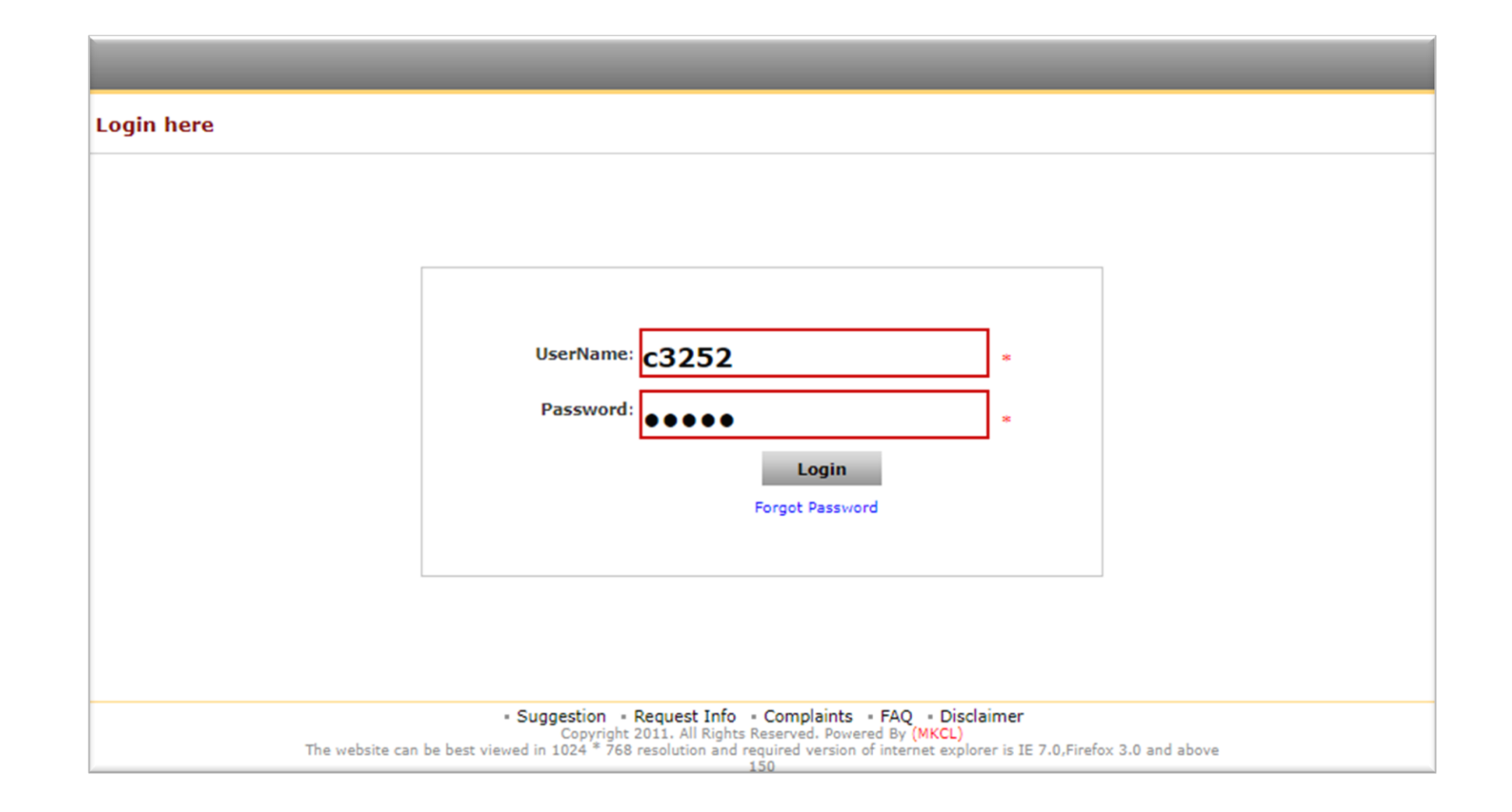

## Guidelines to Add ABC ID

- Enter correct ABC ID
- ABC ID Should be in 12 Digit
- Do not enter Alphabet Letter i.e. A to Z
- Please Enter correct PRN number of respective student and Add ABC ID
- Please verify student details then add the ABC ID of respective student

# Click on Student Profile Link in college Login

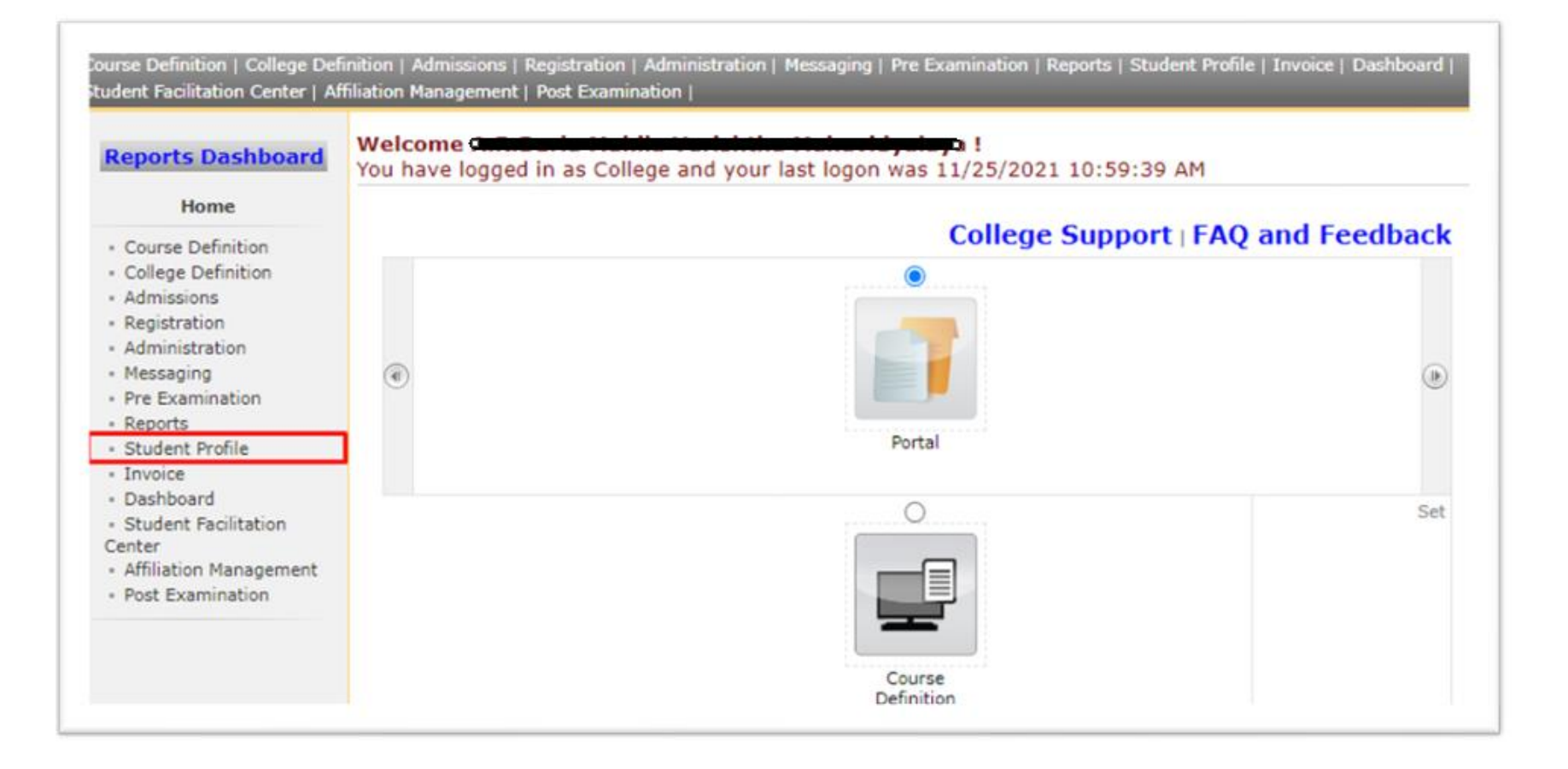

# Click on Add Student ABC ID Menu

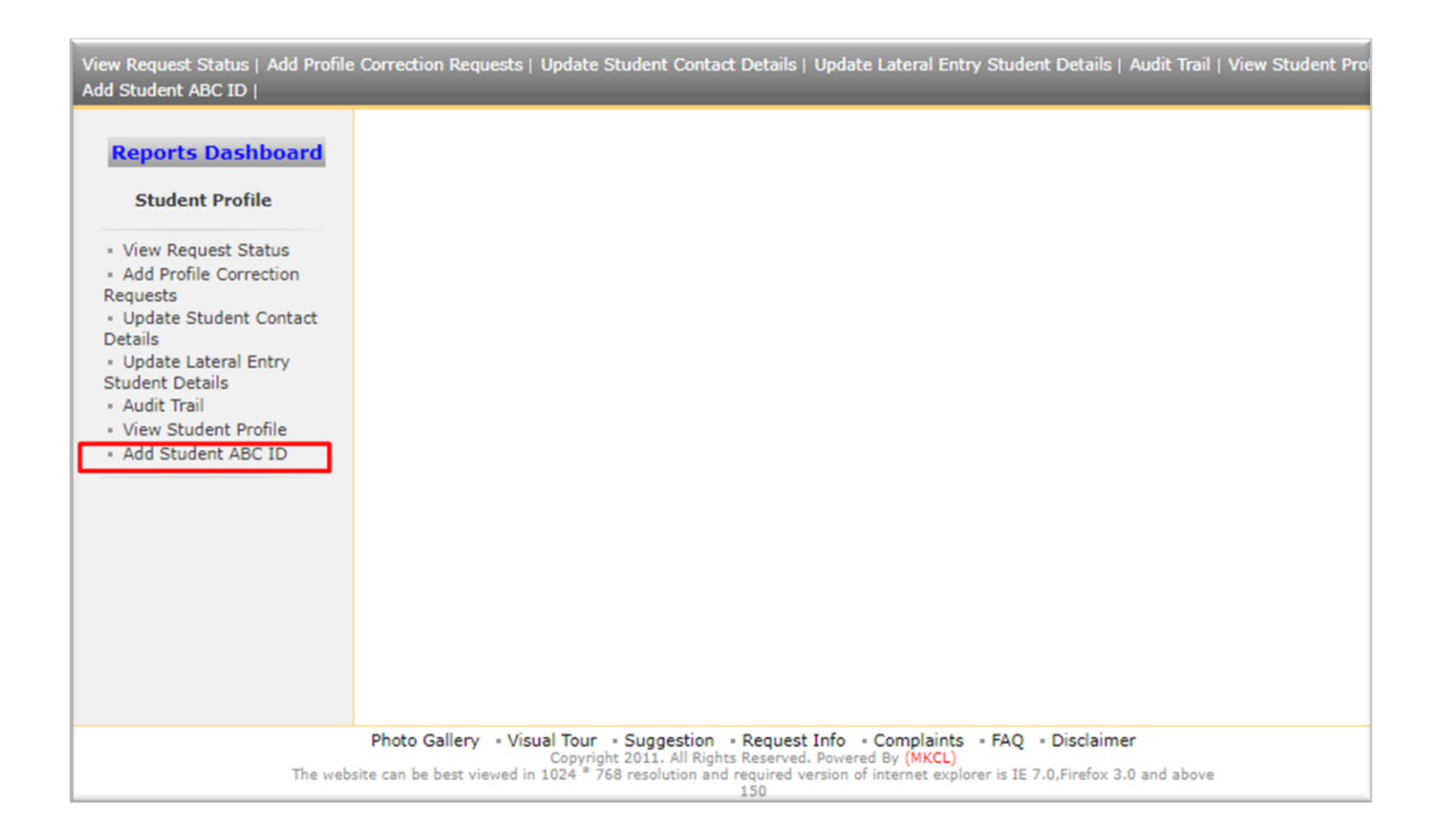

# Enter PRN and click on Search Button

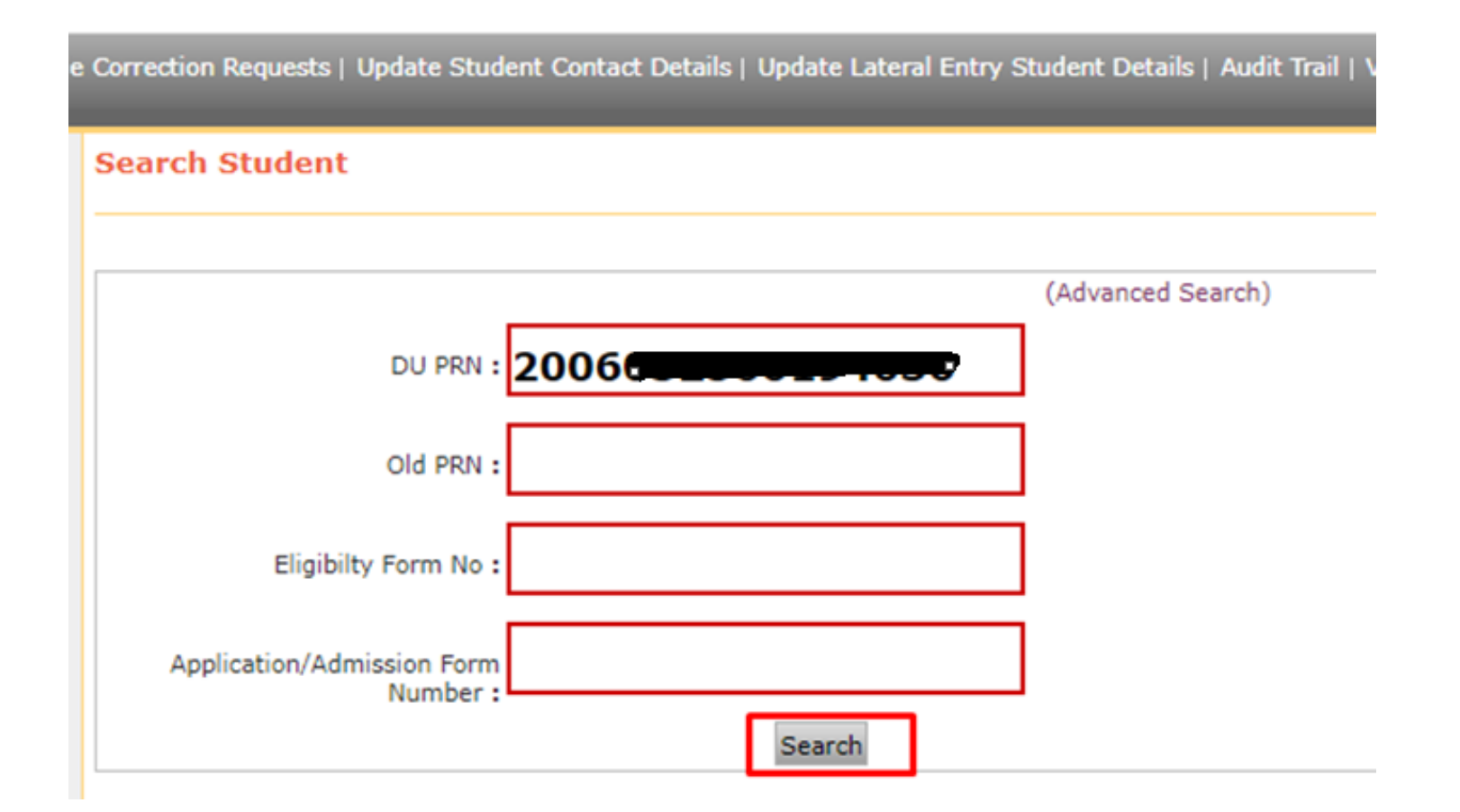

#### Verify the Student Details and Enter 12 Digit ABC ID in Text Box and click on save button

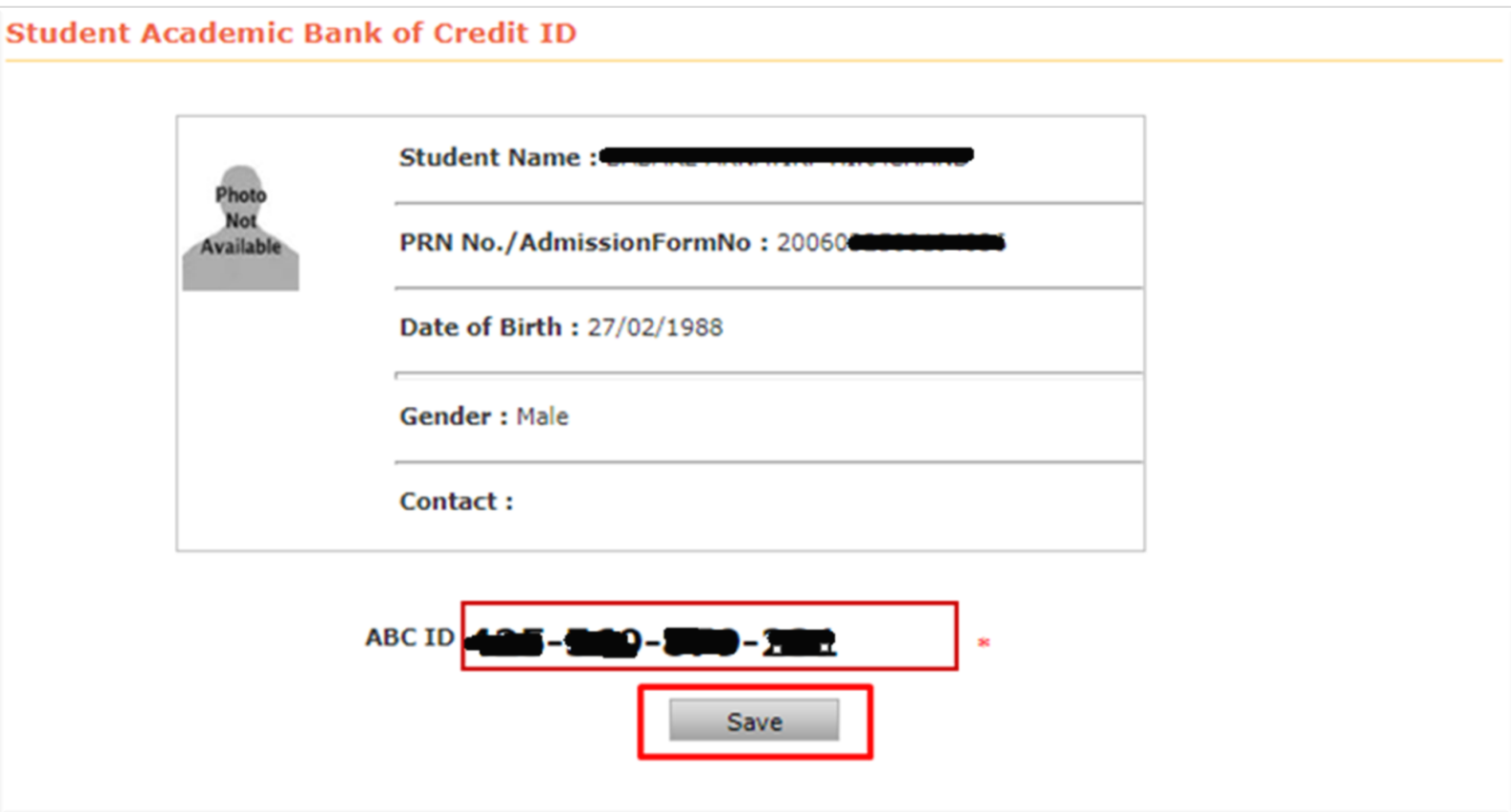

# After Click on Save Button

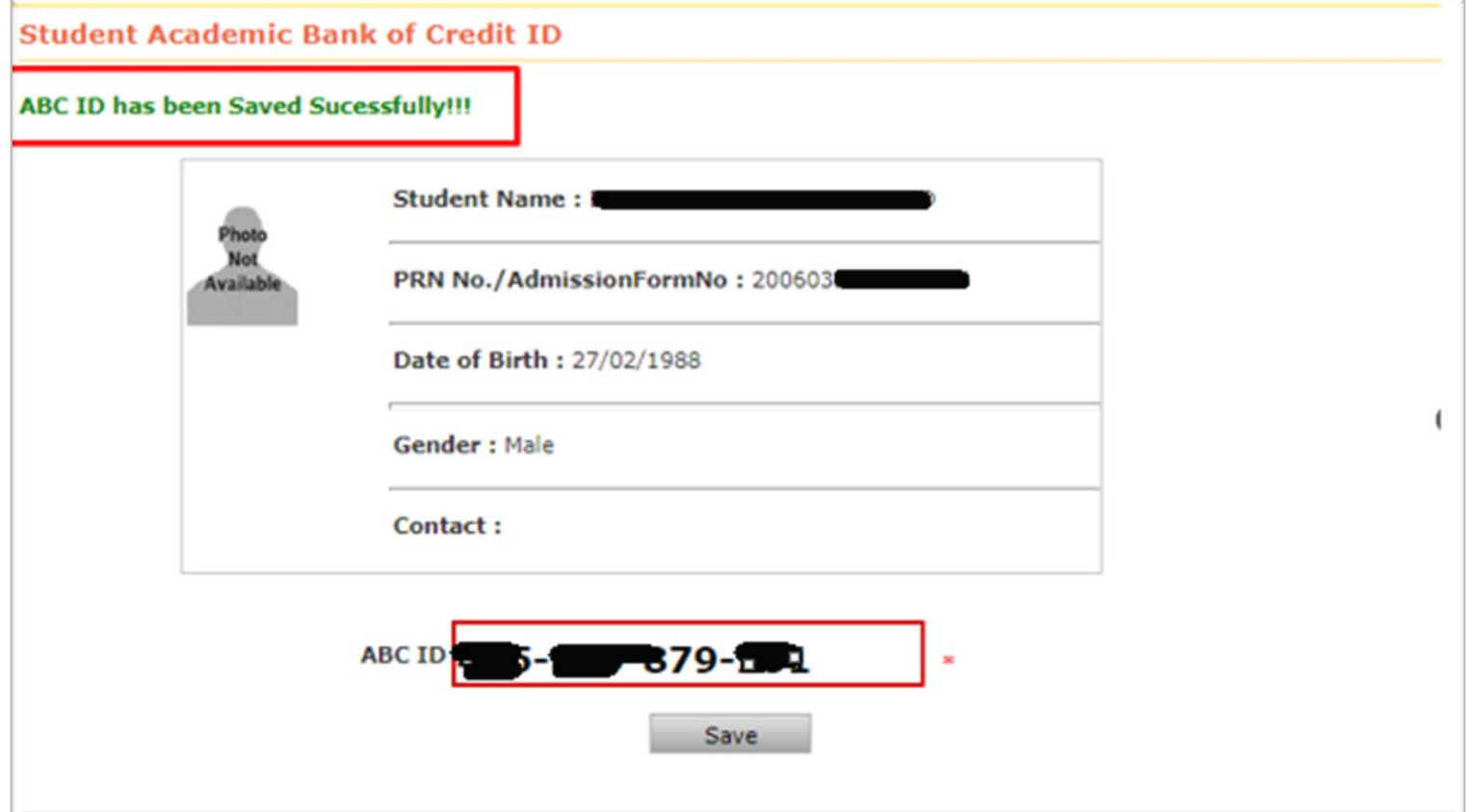

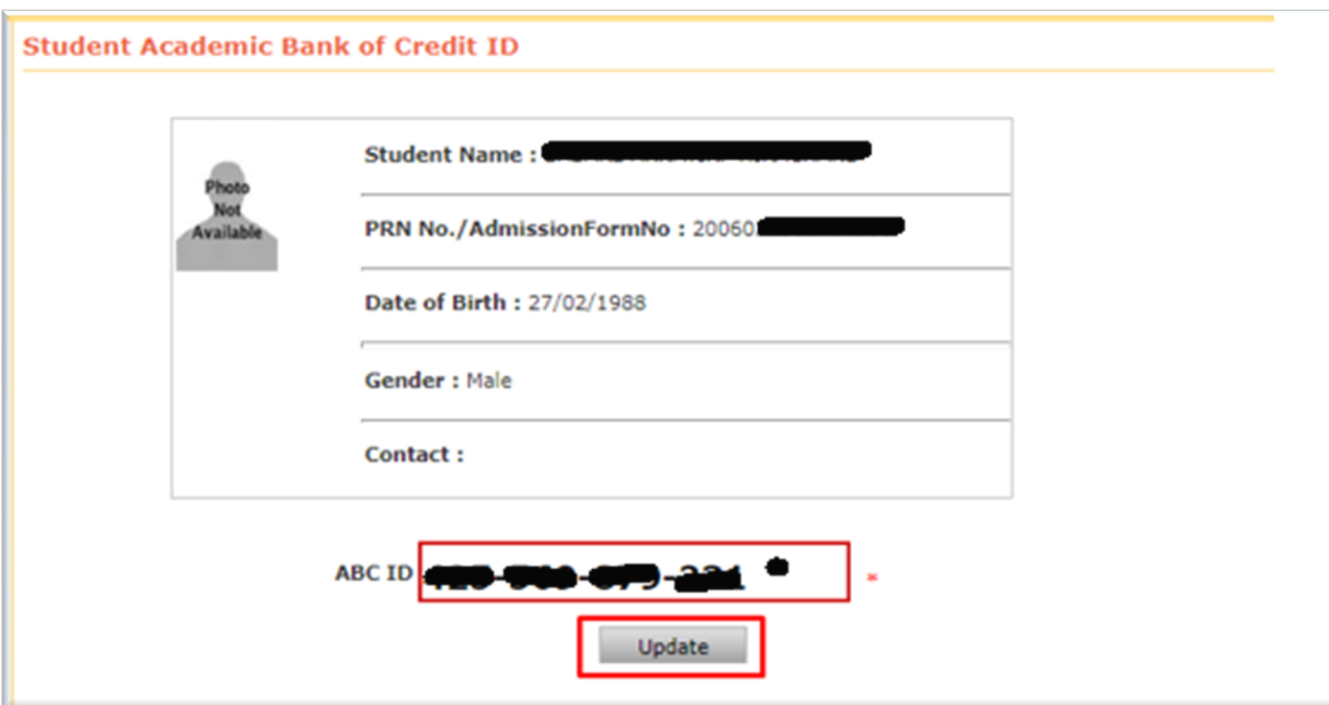

- **What happen if college is trying to add ABC ID whose ABC ID is already present/added in system?**
- **In such cases ABC ID Update facility will be enabled for college on ABC ID Add page to add/update ABC ID again and that log will be maintained**

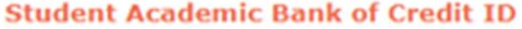

ABC ID is already used by PRN No.2006032500194036 With Name.BABARE AKNAYIRP HIRACHAND by College Code:ARBM

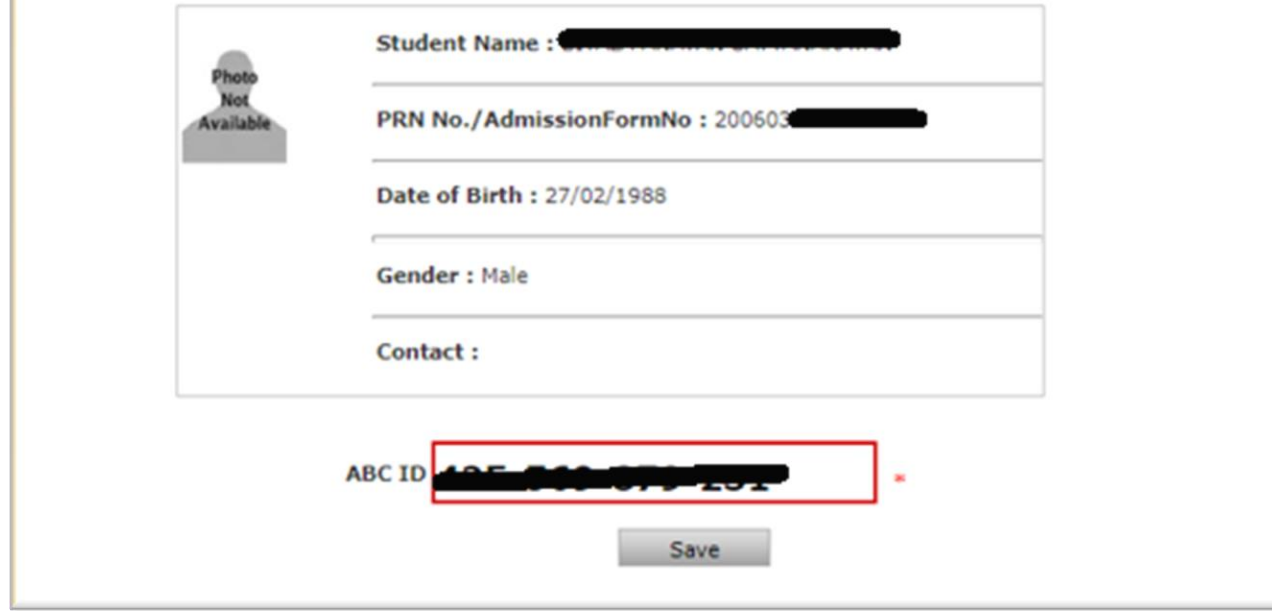

- What happen if college is tried to enter duplicate ABC ID for another student?
- In such cases college will get message on screen "ABC ID is already Used by <<PRN No>> <<Student Name>> <<College Code>>

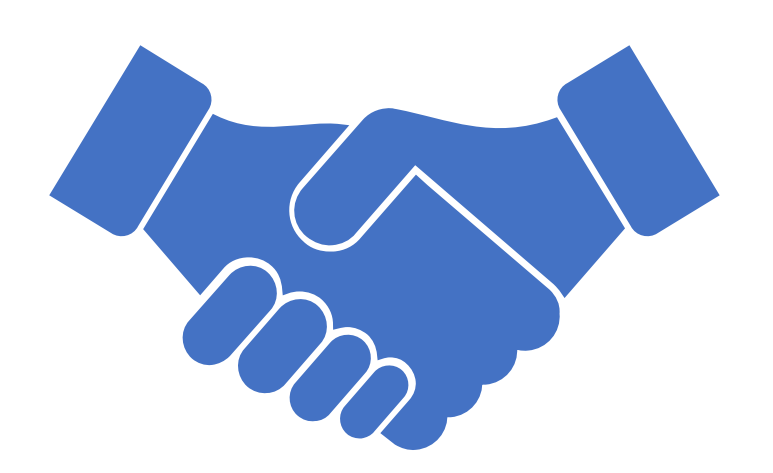

# Thank You